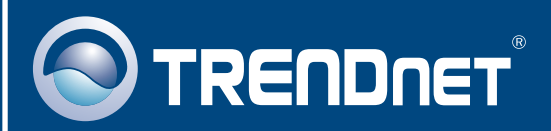

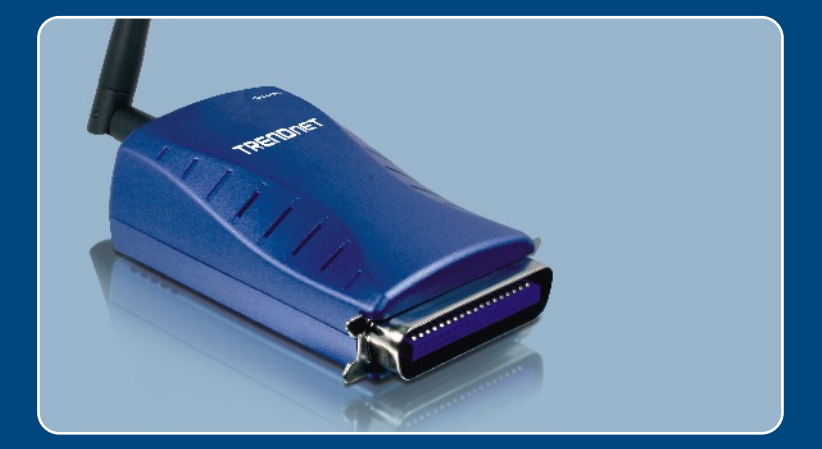

# Quick Installation Guide

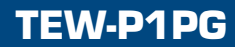

# **Table of Contents**

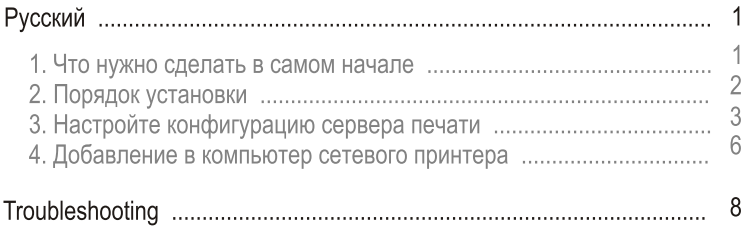

# 1. Что нужно сделать в самом начале

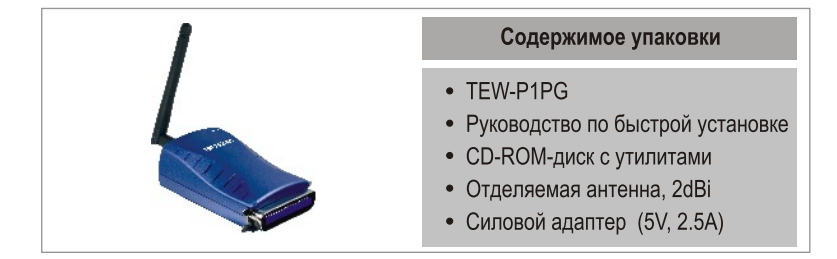

### Системные требования

- CD-ROM-привод
- ЦП: 300МГц или более
- Память: 256МБ или более
- Windows 2003/XP/2000/ME/98SE, Unixware, Linux, Mac OS X

### Применение

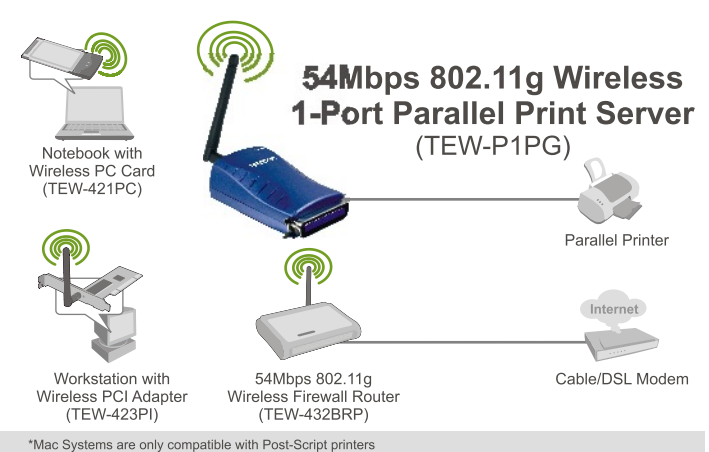

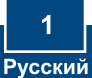

# 2. Порядок установки

Примечание: Отключите питание всех принтеров перед их подключением к серверу печати.

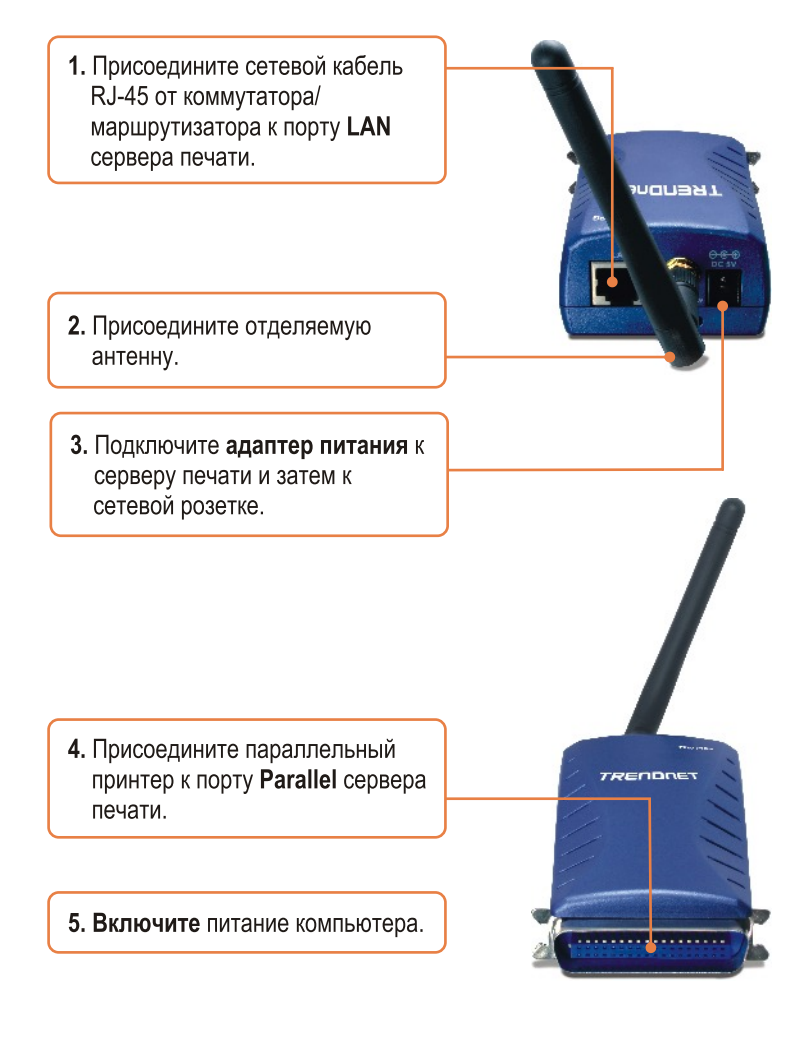

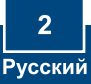

Примечание: Сервер печати управляется служебной программой сервера печати или с помощью веб-браузера. Пользователи МАС должны изменить IP-адрес своих компьютеров на 192.168.0. Х (где X - имеющееся число от 2 до 254). Поскольку у принт-сервера IP-адрес по умолчанию -192.168.0.1, нужно убедиться в том, что он не присвоен другим сетевым устройствам. Затем введите в веб-браузере http://192.168.0.1, чтобы получить доступ к служебной программе сервера печати через Интернет.

### Пользователям Windows

1. Установите CD-ROM-диск со служебной программой в дисковод CD-ROM компьютера и выберите Install Utility.

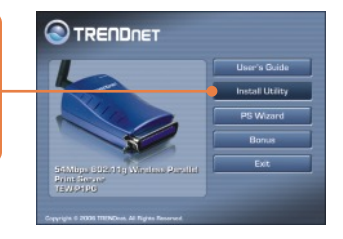

- 2. Следуйте указаниям Мастера **InstallShield**
- 3. Выберите Пуск Все программы PS-Utility, затем щелкните по PS-Utility.

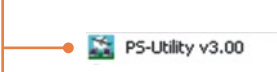

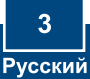

4. Щелкните по серверу печати и затем по кнопке изменения IPадреса (Change IP Address). Вручную задайте IP-адрес сервера печати и щелкните по кнопке ОК. Примечание: IP-адрес должен

совпадать с тем же сегментом сети, что и у вашего компьютера.

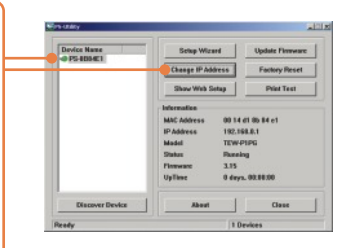

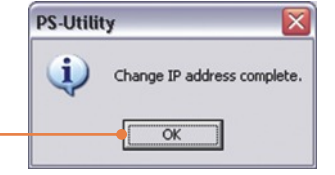

5. Щелкните по кнопке ОК.

6. Щелчком выберите Show Web Setup.

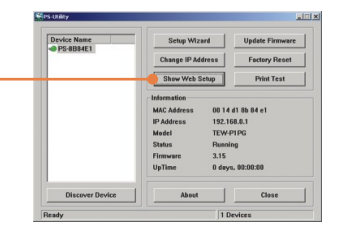

7. Найдите и запишите для себя имена: Server Name и Printer Name.

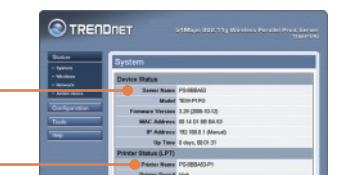

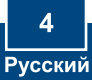

8. Выберите Configuration, затем Wireless. Выберите нужный идентификатор SSID и щелкните по кнопке Save.

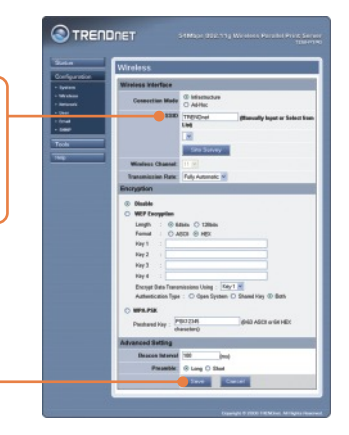

9. Отсоедините кабель Ethernet и адаптер питания от сервера печати. Подождите 15 секунд, затем опять присоедините адаптер питания.

### Настройка конфигурации сервера печати завершена.

Подробнее о конфигурации устройства TEW-P1PG и дополнительных настройках можно узнать в руководстве пользователя на диске CD-ROM со служебными программами из комплекта или на сайте компании TRENDnet по адресу www.trendnet.com

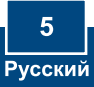

Примечание: Для получения указаний по ТСР/IР-печати воспользуйтесь руководством пользователя на CD-ROM-диске со служебной программой из комплекта.

## **Windows 2000/XP**

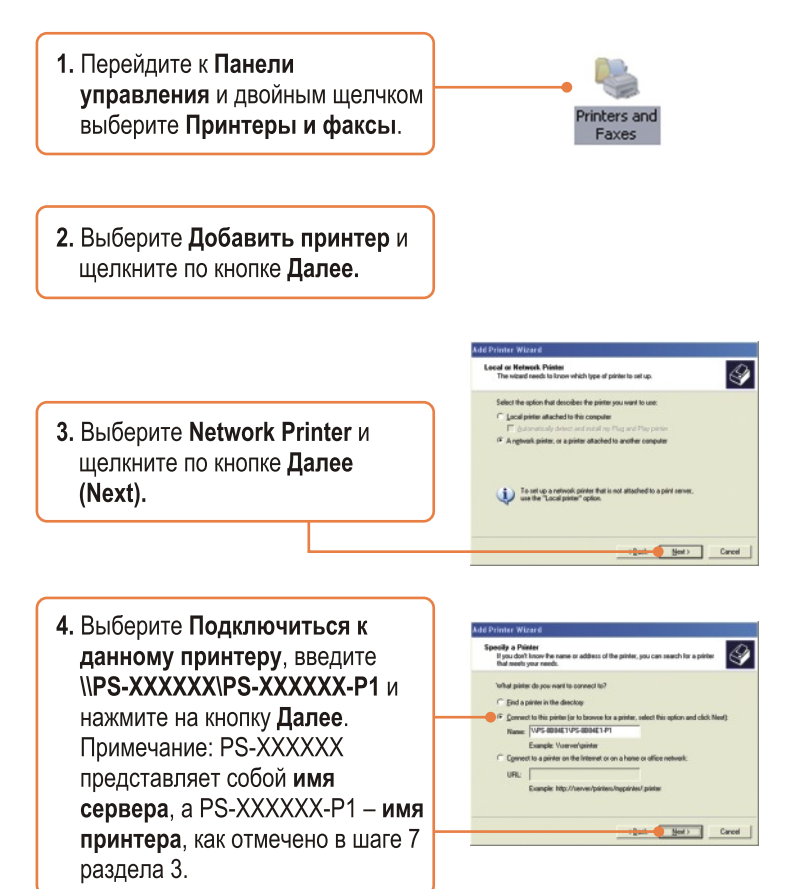

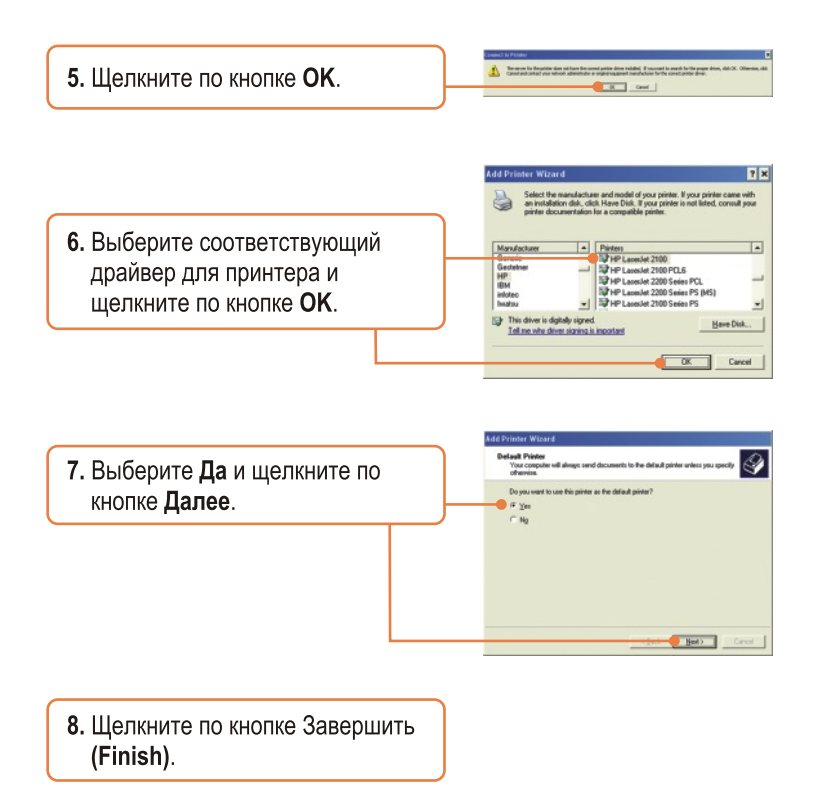

### Процедура добавления сетевого принтера завершена.

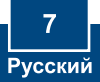

#### **Q1. I correctly typed in the print server name and printer name, but I still cannot add a network printer. What should I do?**

A1. Double check your hardware connections; make sure that the print server and printer are powered ON and are properly connected. Also verify that the spelling of the server name and printer name are correct.

#### **Q2. I verified that the hardware installation is correct and that the print server name and printer name are correct, but I still cannot find the network printer. What should I do?**

**A2.**  Make sure that the print server name and printer name are entered correctly. There should be no spaces, and the back slashes that separate the print server name and printer name should be this, **\\**, instead of this, **//**.

#### **Q3. I successfully added a network printer to my computer and I can print a test page, but I cannot print anything from Microsoft Word or other applications.**

**A3.** Make sure to set the newly installed network printer as your **default** printer. Click Start and then click Printers & Faxes, verify that your printer icon has a check on it.

#### **Q4. I configured my print server to automatically receive an IP Address from a DHCP server, and now I cannot go into the print server's web utility.**

**A4.** Open PS-Utility v3.00 (See 3. Configure the Print Server) to locate your print server's IP Address.

#### **Q5. After I successfully configured the TEW-P1PG to match my wireless network settings, I can not print through the Print Server.**

**A5.** First, verify that the wireless settings match your wireless network settings. Second, verify that the antenna is attached to the Print Server and the LK (Link) LED is lit.

If you still encounter problems or have any questions regarding the TEW-P1PG, please refer to the User's Guide included on the Utility CD-ROM or contact TRENDnet's Technical Support Department.

#### **Certifications**

This equipment has been tested and found to comply with FCC and CE Rules. Operation is subject to the following two conditions:

- (1) This device may not cause harmful interference.
- (2) This device must accept any interference received.

Including interference that may cause undesired operation.

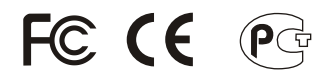

Waste electrical and electronic products must not be disposed of with household waste. Please recycle where facilities exist. Check with you Local Authority or Retailer for recycling advice.

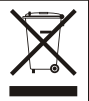

**NOTE:** THE MANUFACTURER IS NOT RESPONSIBLE FOR ANY RADIO OR TV INTERFERENCE CAUSED BY UNAUTHORIZED MODIFICATIONS TO THIS EQUIPMENT. SUCH MODIFICATIONS COULD VOID THE USER'S AUTHORITY TO OPERATE THE EQUIPMENT.

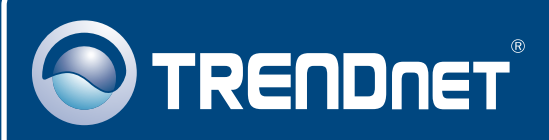

# TRENDnet Technical Support

### US · Canada

24/7 Tech Support **Toll Free Telephone:** 1(866) 845-3673

 $\overline{\text{Europe}}$  (Germany • France • Italy • Spain • Switzerland • UK)

**Toll Free Telephone:** +00800 60 76 76 67

English/Espanol - 24/7 Francais/Deutsch - 11am-8pm, Monday - Friday MET

#### **Worldwide**

**Telephone:** +(31) (0) 20 504 05 35

English/Espanol - 24/7 Francais/Deutsch - 11am-8pm, Monday - Friday MET

### Product Warranty Registration

**Please take a moment to register your product online. Go to TRENDnet's website at http://www.trendnet.com**

# **TRENDNET**

**20675 Manhattan Place Torrance, CA 90501 USA**

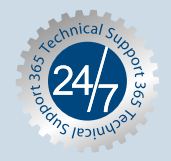